#### **Customer Portal FAQ'S**

- **All the new tenants can register into the Customer Portal to pay the bills online by following the below instructions.**
- $\Rightarrow$  All the existing tenants who were previously making the payments online can directly login to **their account by entering their registered email address and the password is their gate access code.**
	- **1. Howanewtenant canregisterinCustomer Portal?**
		- Click on the below Customer Portal link

<https://portal.selfstoragemanager.com/glacierwestselfstorage/account/login.aspx>

Click on the button which says 'Click Here' to Sign up/Register

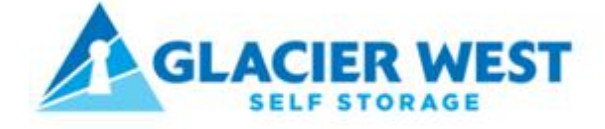

# Call 253-458-1467

#### My Account Sign In / Pay My Bill

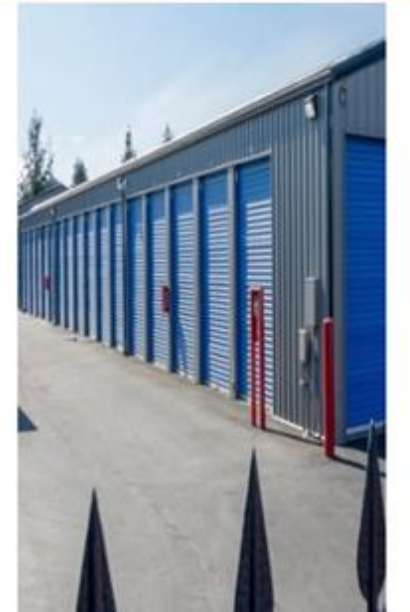

Welcome to the Glacier West Self Storage online account manager. With account manager you can do more than just pay your rent online. Features include signing up for auto pay and updating your account information such as change of address, phone number, alternate addresses or update your credit card information for auto pay. See the complete list of new features located at the bottom of this page.

# Enter your E-Mail and Password to login \* F-Mail

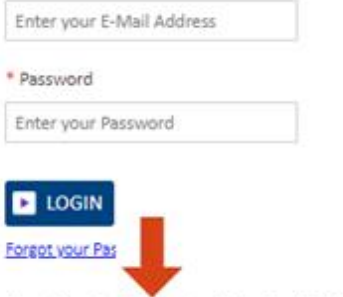

New User? Click Here to Sign Up / Register

Complete our simple registration form and get access to your Glacier West Self Storage account!

▪ FilltheformwithFirstName,LastName,E-Mail,ConfirmEmail,Password,Confirm Password

(Note: The email should be the same as registered by the tenant at the storage facility)

- ConfirmRegistration by selecting theSecurityQuestion, Enter your answer
- Enter the Verification Code and Click on "Submit" button

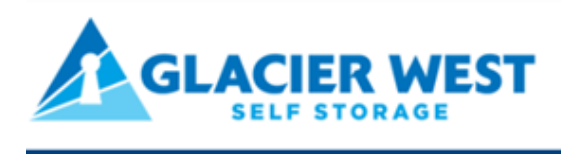

# Call 253-458-1467

New User Registration/Sign Up

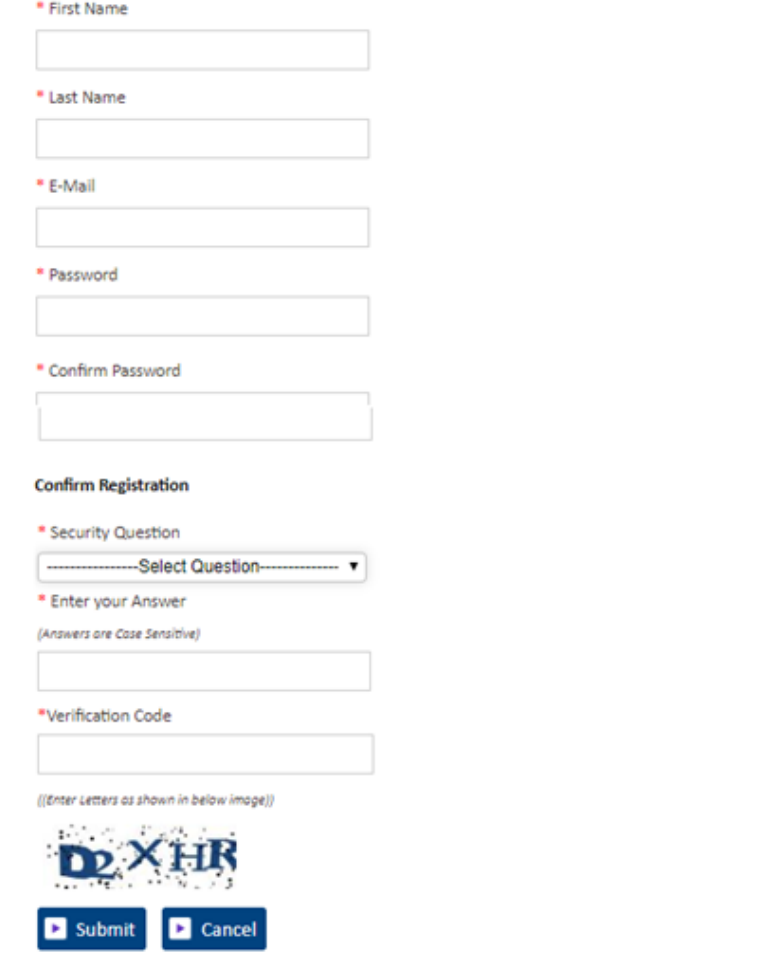

■ Once the registration is successful the customer can login to the account and then add their unit which is a one-time process.

#### **2. How to 'Add a Unit'?**

▪ Afterlogging-in, click on "**Add Your Units**"

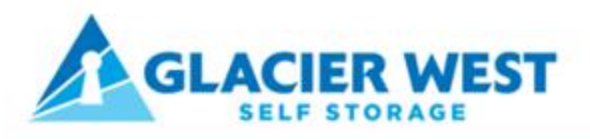

# Call 253-458-1467

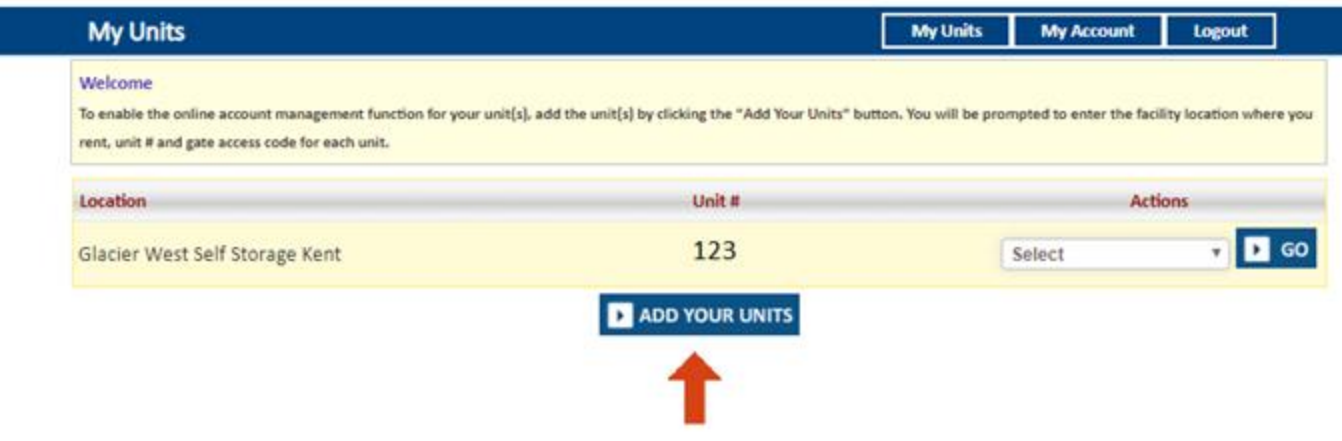

- Select the location from the dropdown, Enter the unit# and Gate Access Code
- Click on **"Submit"**button

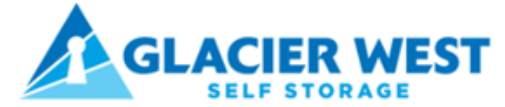

Call 253-458-1467

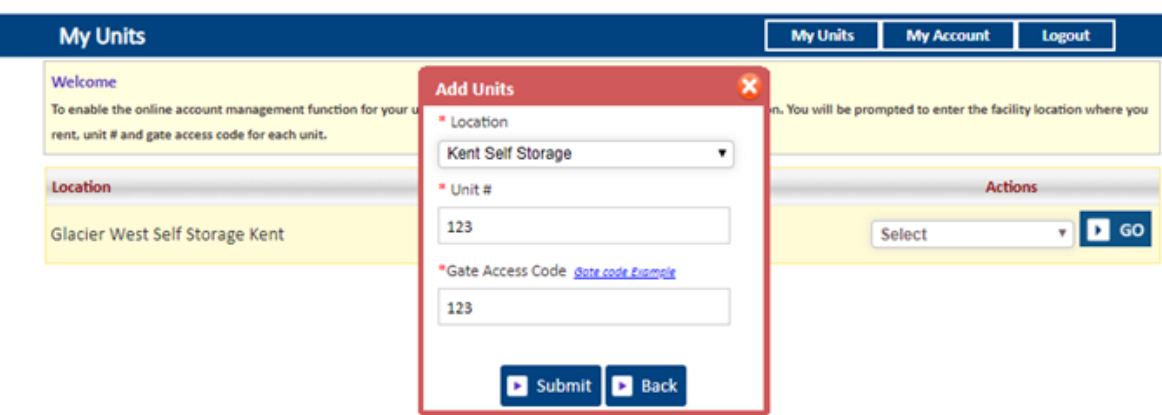

### **3. How to make a payment?**

- Click on the drop-down button
- Select "One TimePayment"

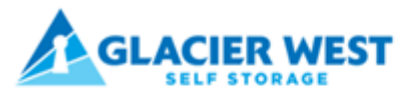

Call 253-458-1467

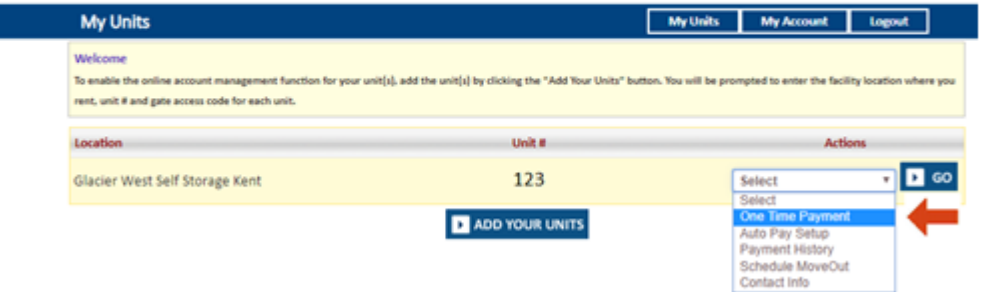

- Click on GO button
- Enter Credit Card Details
- Click on "**Submit"** button

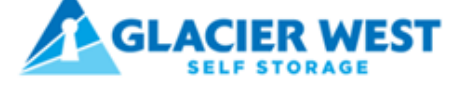

### Call 253-458-1467

÷

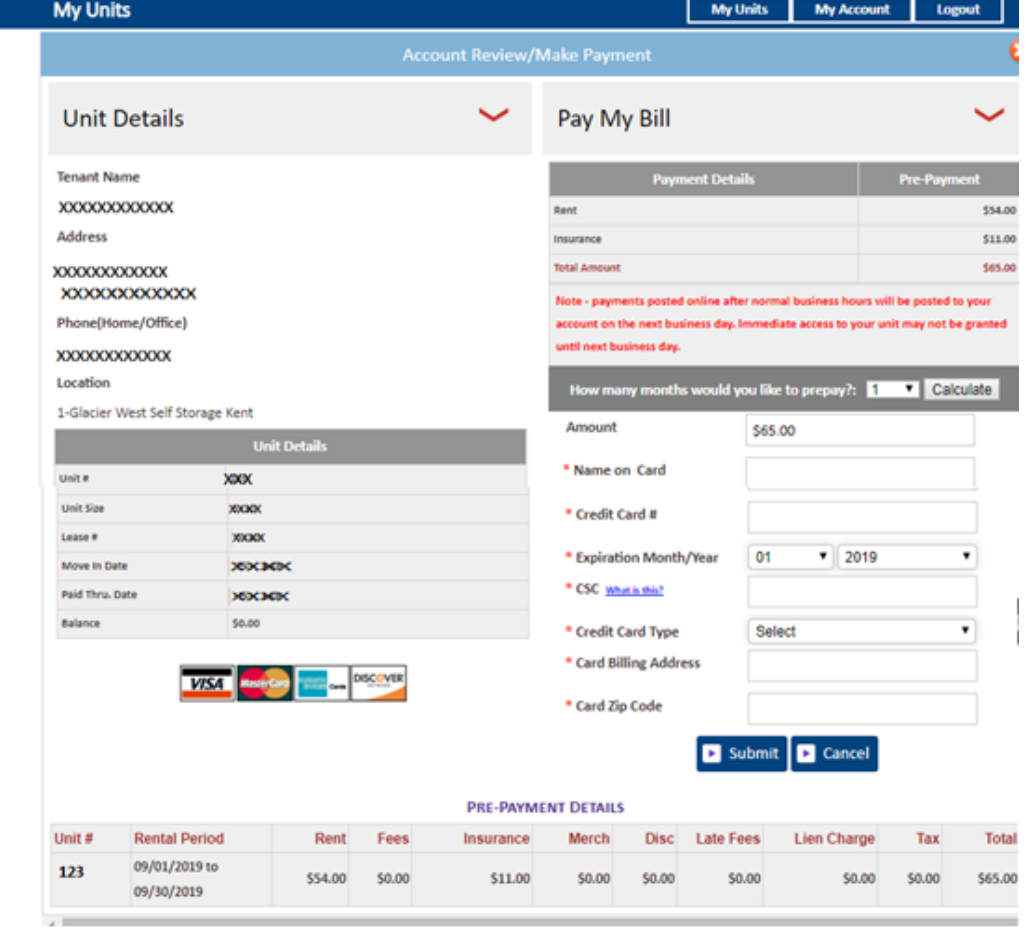

#### **4. How to set up auto pay?**

- Click on the drop-down button
- Select "Auto PaySetup"
- Click on GObutton

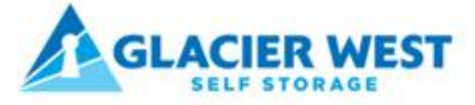

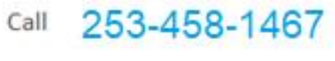

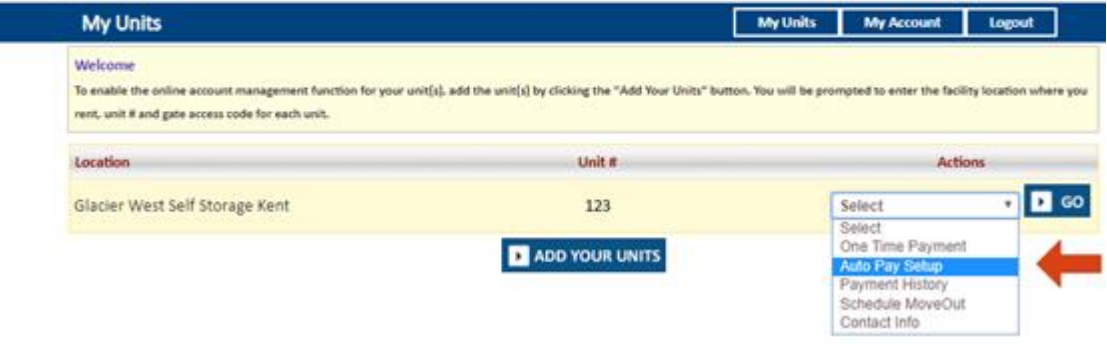

- Enable Auto Pay "Yes"
- Enter Credit Card Details, Billing Address and Zip Code
- Click on "**Submit"** button

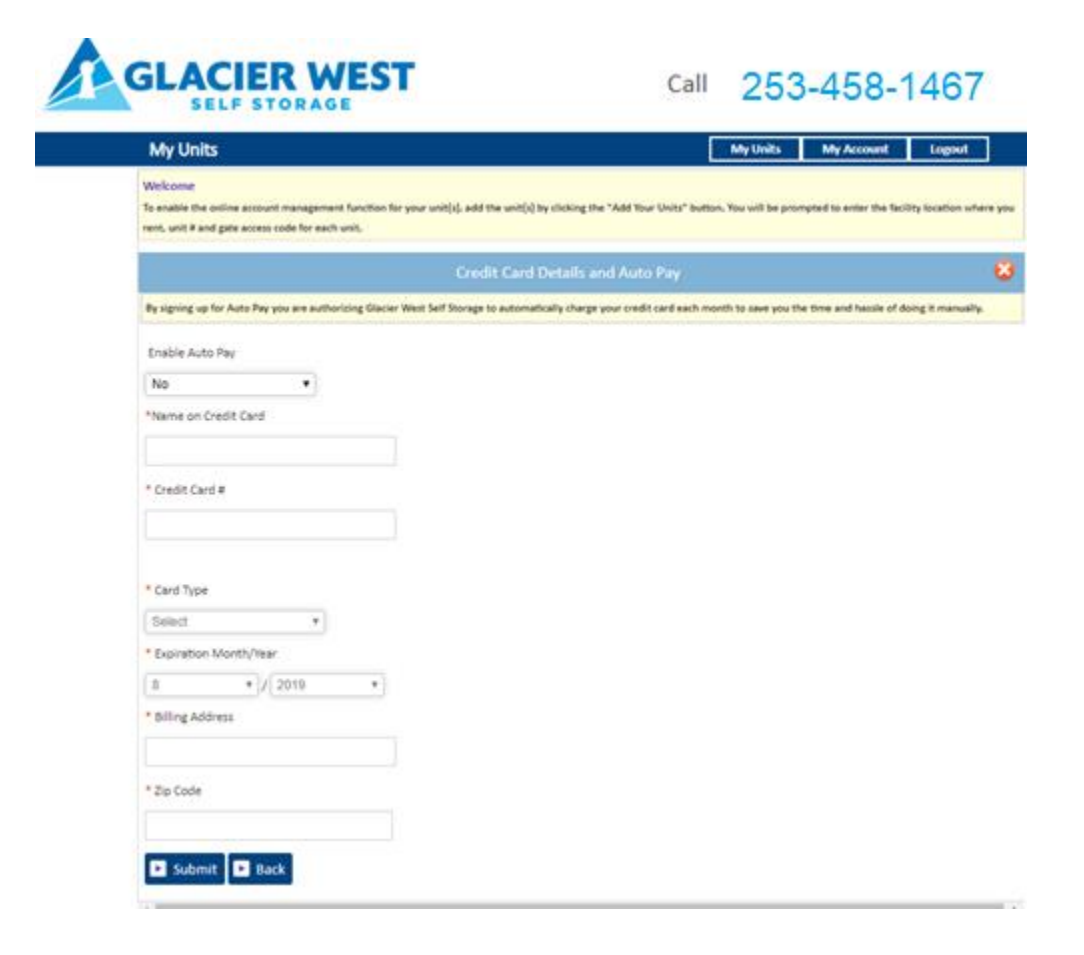

### **5. How to view the ledger?**

- Click on the drop-down button
- Select Payment History
- Click on "GO" button

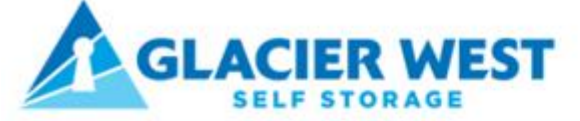

# Call 253-458-1467

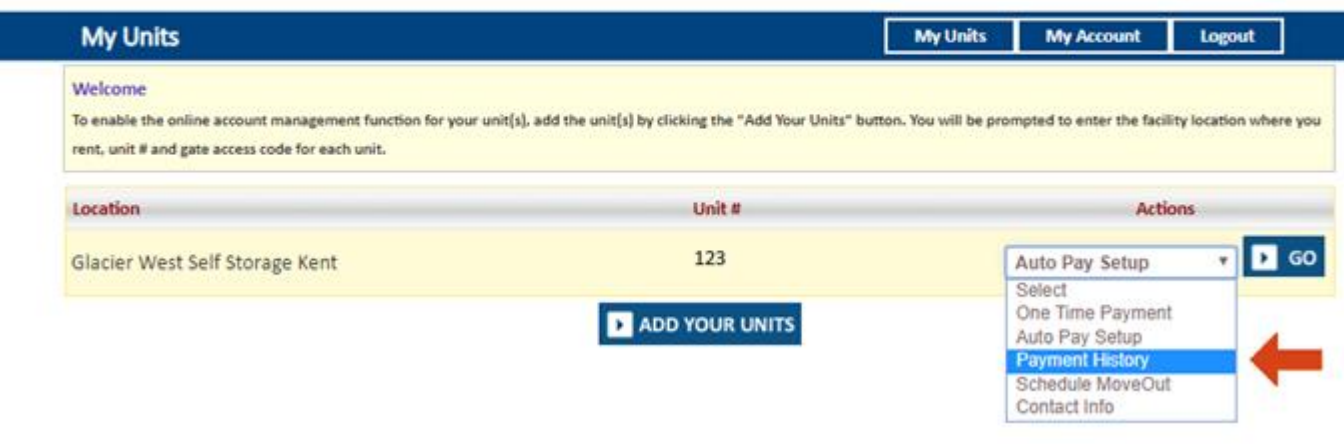

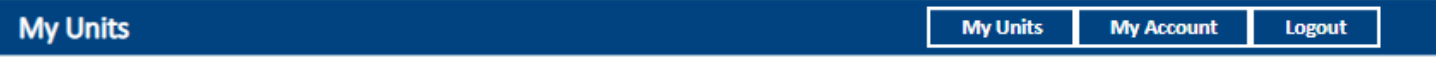

#### Welcome

To enable the online account management function for your unit(s), add the unit(s) by clicking the "Add Your Units" button. You will be prompted to enter the facility location where you rent, unit # and gate access code for each unit.

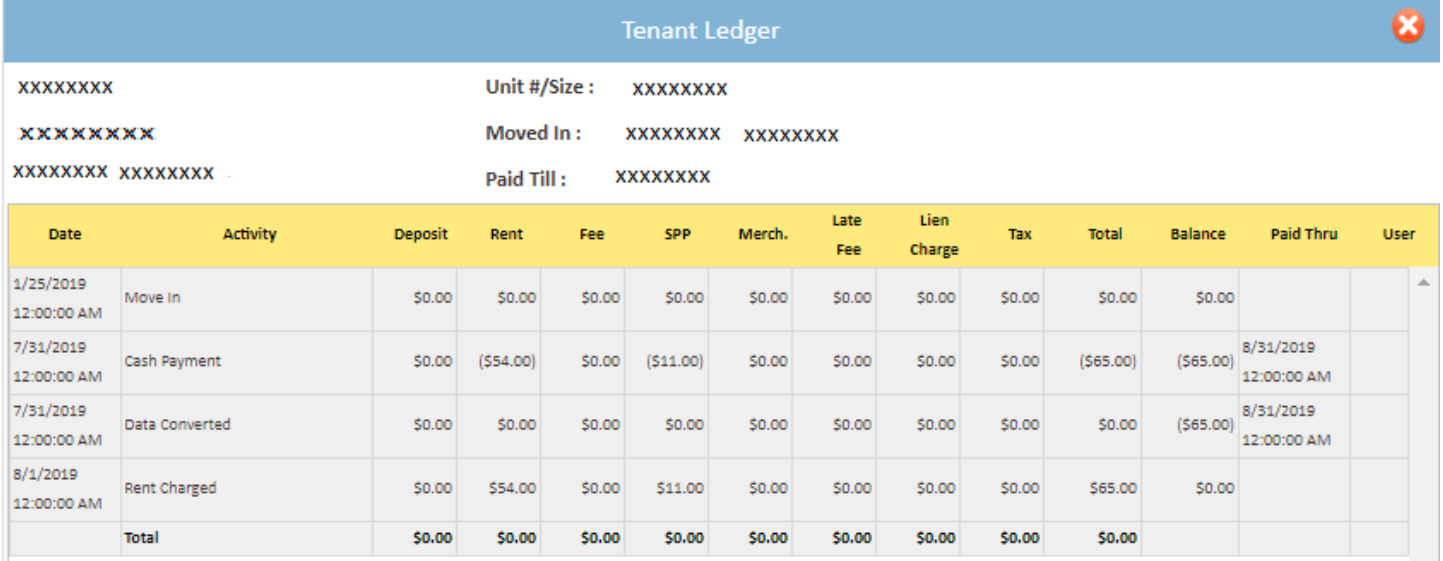

#### **6. How to 'Schedule a Move Out'?**

- Click on drop down button
- Select Schedule Move Out
- Click on GObutton

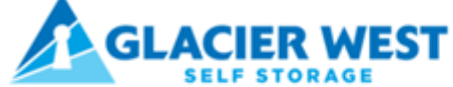

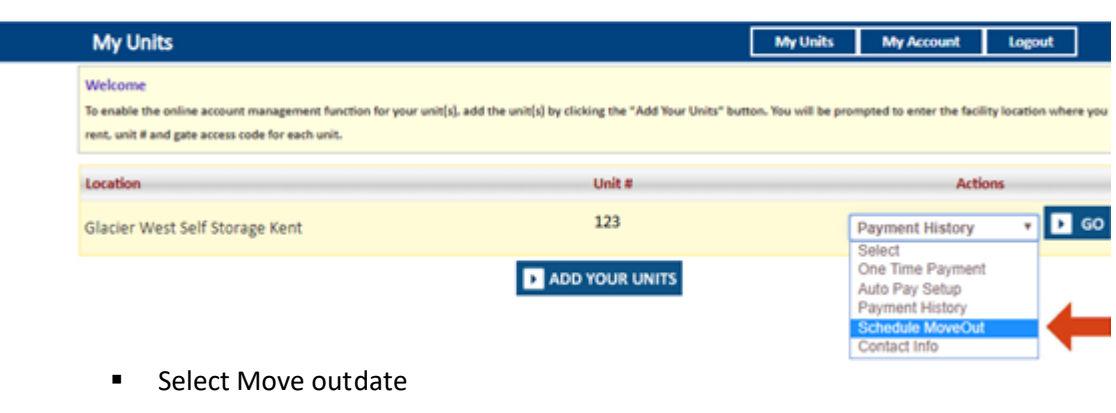

Call

253-458-1467

253-458-1467

Call

- Click on drop down button
- Select Reason to Move Out
- Click on "**Submit"** Button

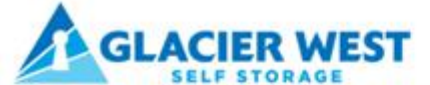

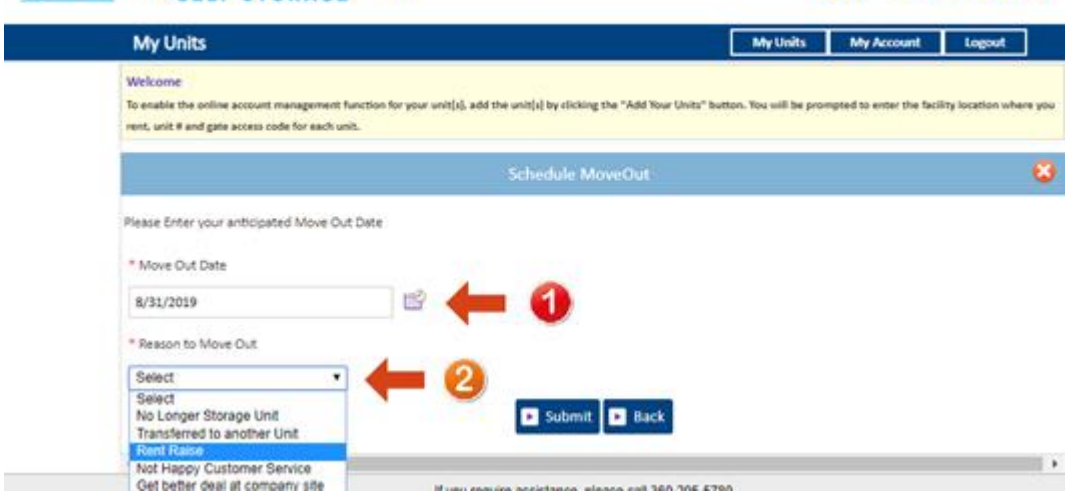

# **7. How to Update Contact Info?**

- Click on drop down button
- Select Contact Info
- Click on Go button

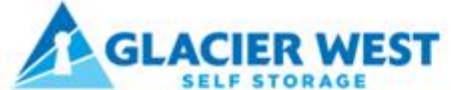

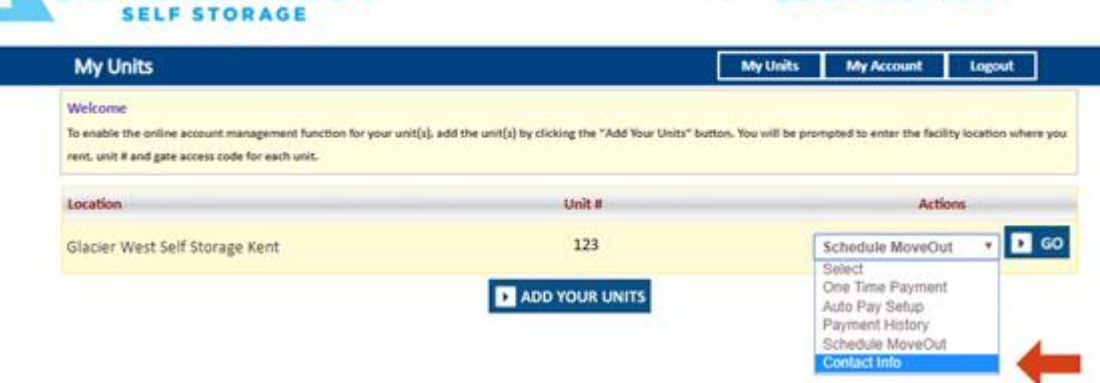

Call 253-458-1467

■ On the following screen you can update the contact info.

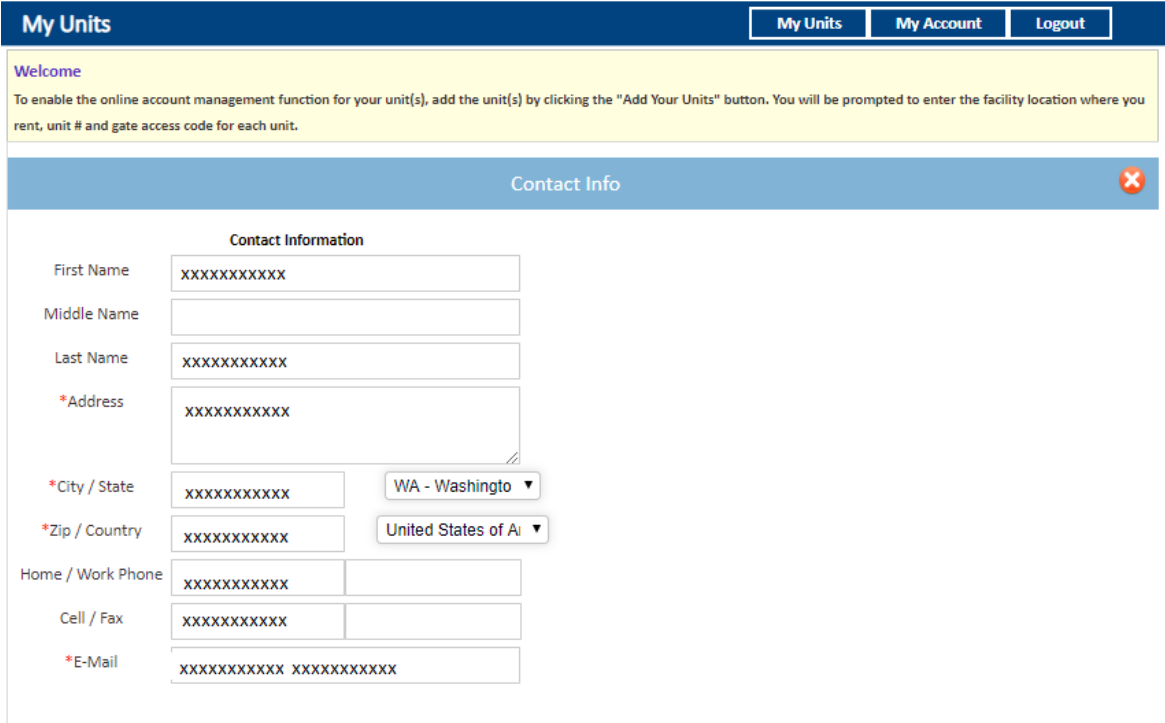

#### **8. How to reset the password if you have forgotten it?**

■ Click on the hyper link 'Forgot Password?'

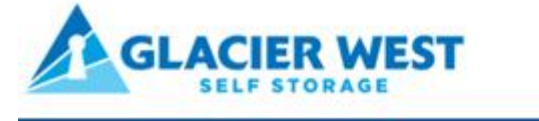

Call 253-458-1467

My Account Sign In / Pay My Bill

Welcome to the Glacier West Self Storage online account manager. With account manager you can do more than just pay your rent online. Features include signing up for auto pay and updating your account information such as change of address, phone number, alternate addresses or update your credit card information for auto pay. See the complete list of new features located at the bottom of this page. Enter your E-Mail and Password to login "E-Mail Enter your E-Mail Address

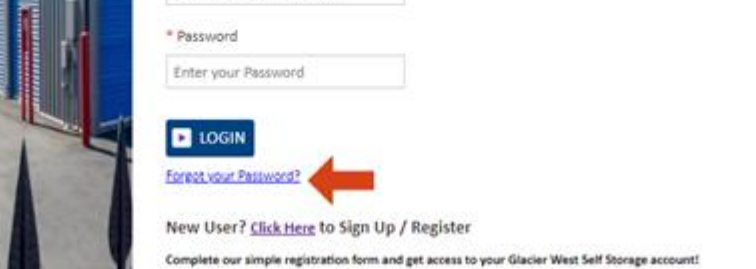

- **Enter the EmailID**
- Click on Submitbutton

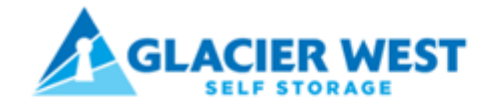

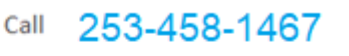

Forgot your Password?

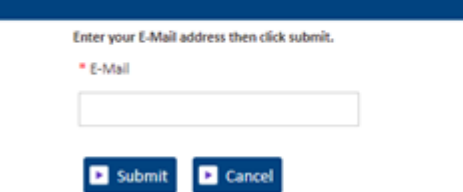

■ The new password will be sent to the registered email address.

### **9. How to change the username?**

▪ Click on "**My Account"** button

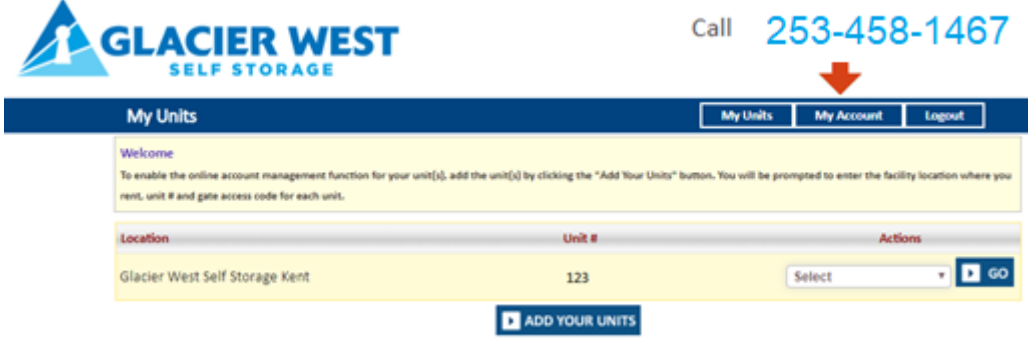

Click on Change Username

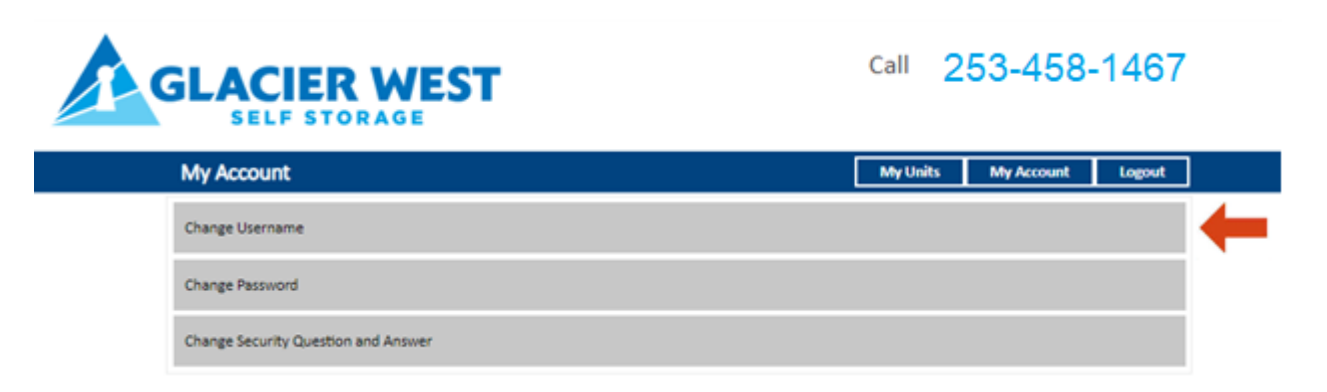

Enter the new Username and click "**Submit**" button

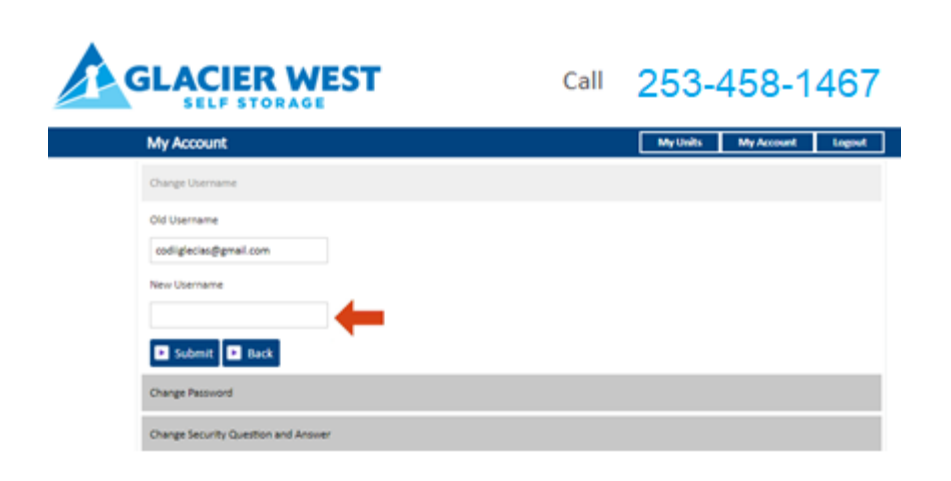

#### **10. How to reset the password?**

■ Click on My Account button

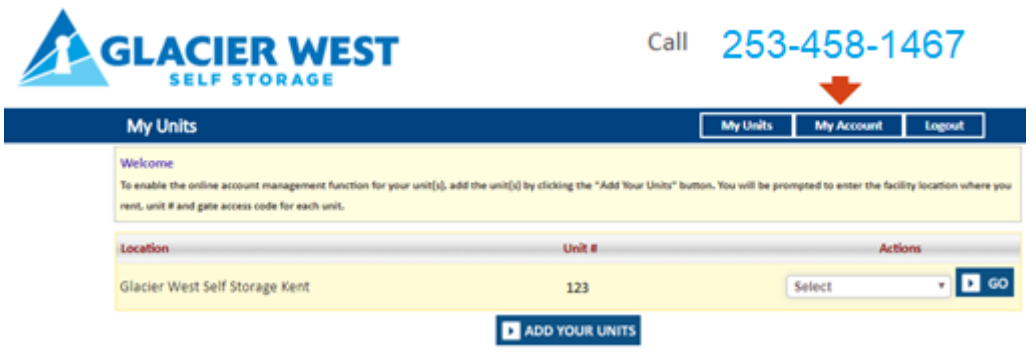

Click on Change Password

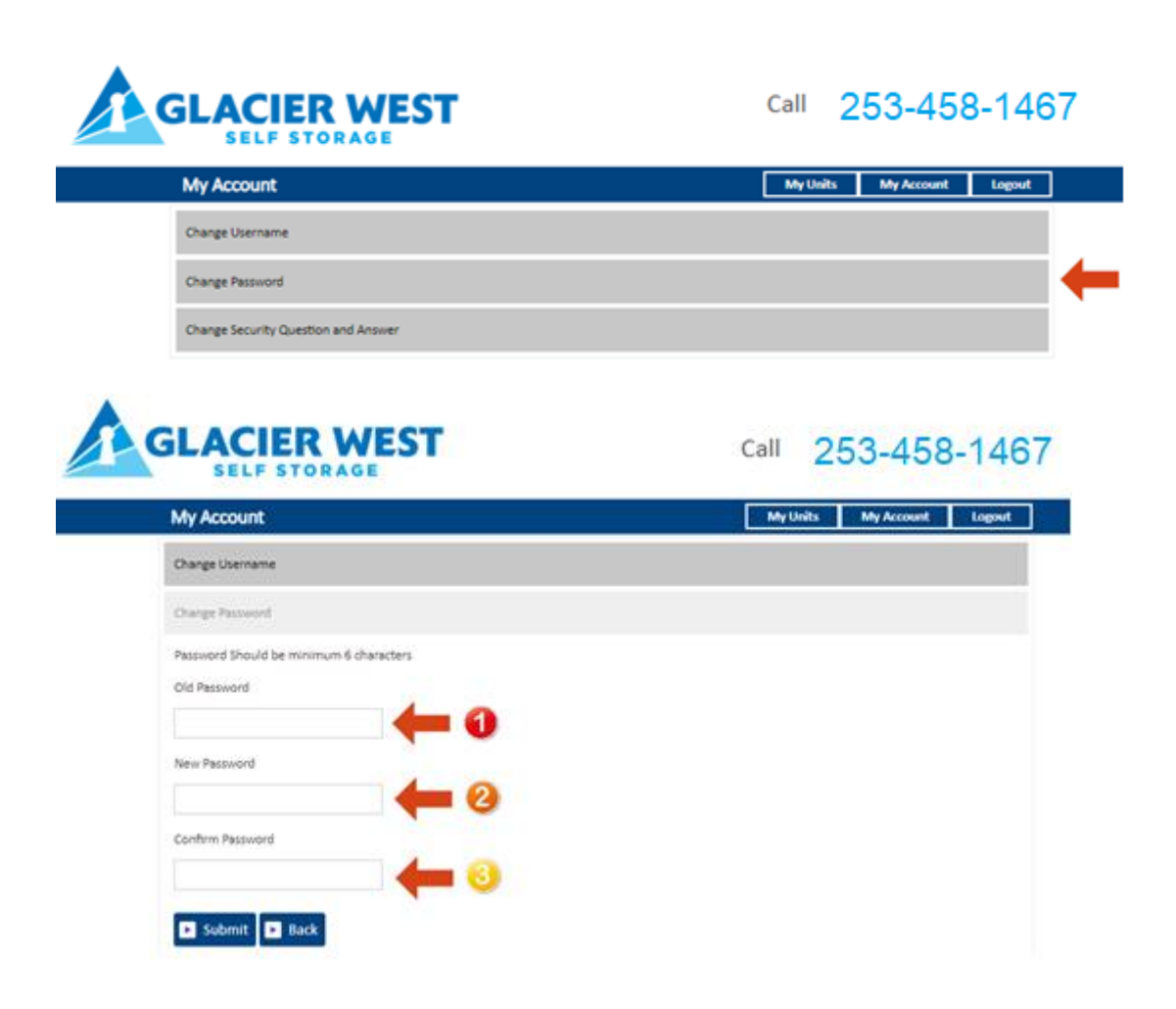

# **11. How to reset the Security Question and Answer?**

■ Click on My Account button

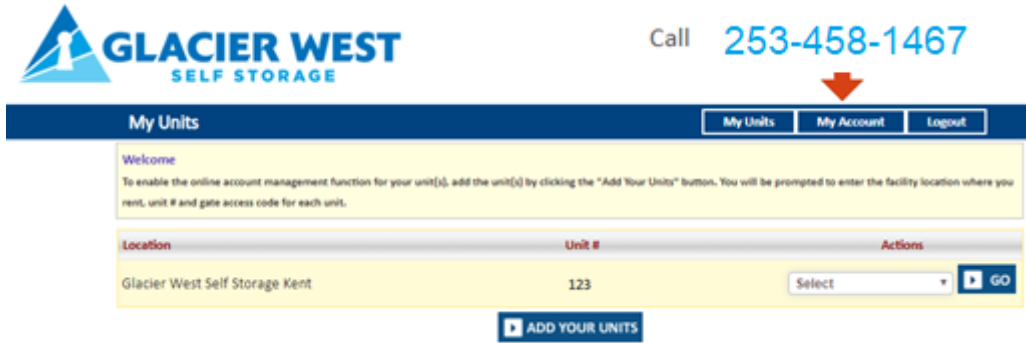

Click on Change Security Question and Answers

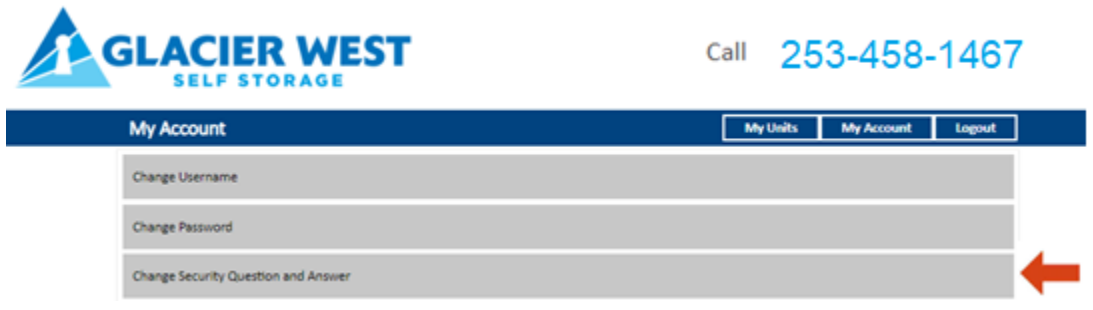

Select Security Question

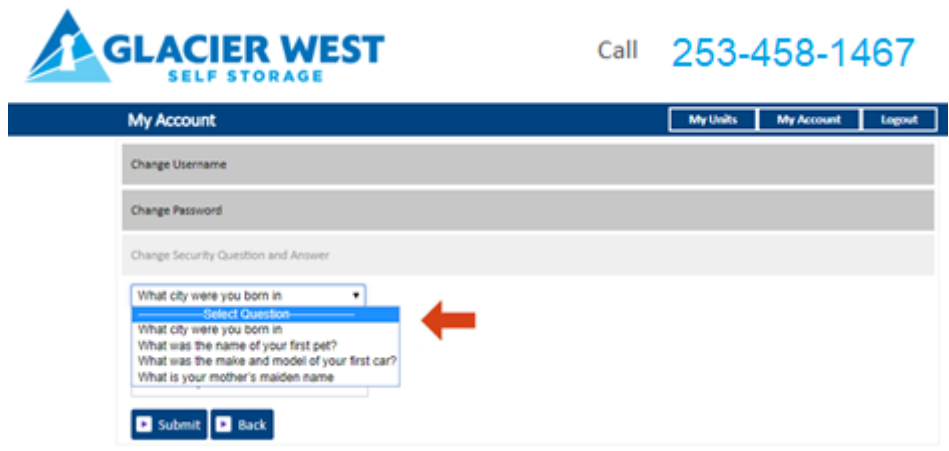

Enter the Answer and click the "**Submit**" button

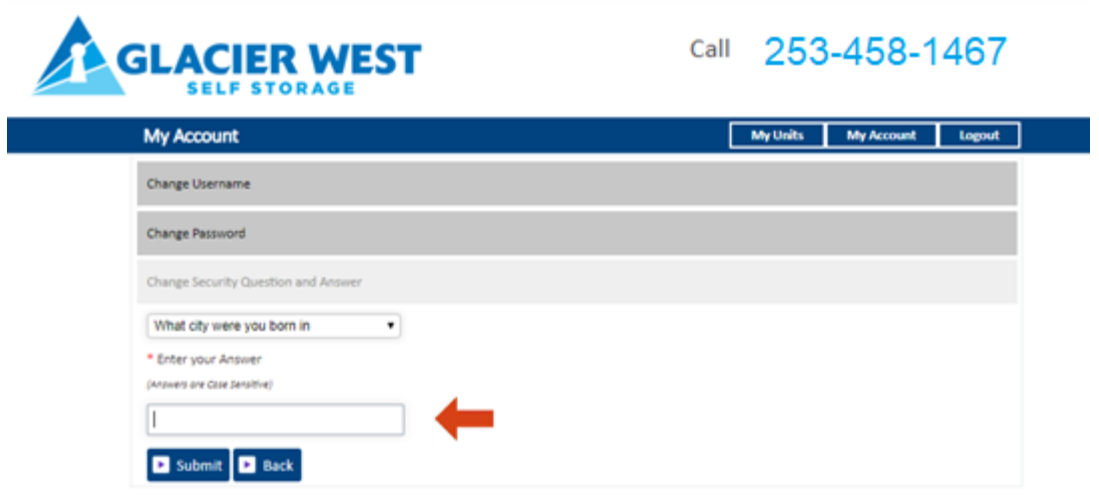